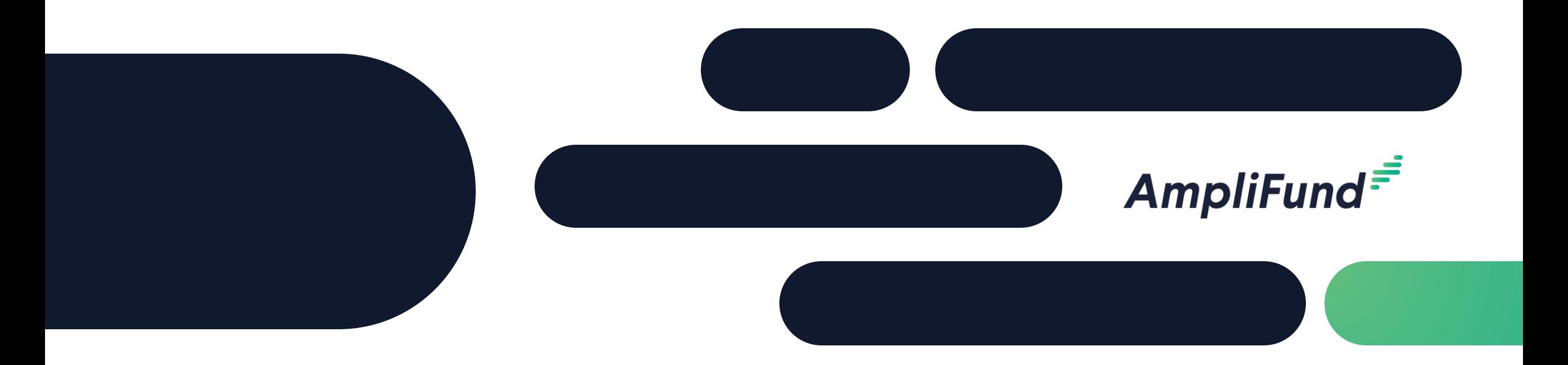

# Applicant Training

# **Florida DLE**

**June 15, 2022** 

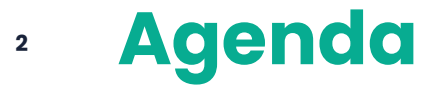

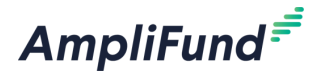

- Welcome & Introductions
- Logging into the Applicant Portal
- Applicant Portal Demonstration
	- Navigation Overview
	- Opportunity Review
	- Application Process Review
	- ⎻ Administration Section
- What happens after you submit an application
- Q&A
- Resources

# **<sup>3</sup> Logging into the Applicant Portal**

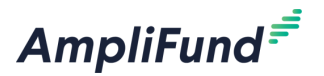

- Find the link on the Funding Opportunities Section of the FDLE website
- Log-in using your existing AmpliFund credentials (username=email)
- Ensure users in your account have access to the applicant portal in their user profile
- If you don't have an account reach out to: FDLEOCJGFAQ@fdle.state.fl.us

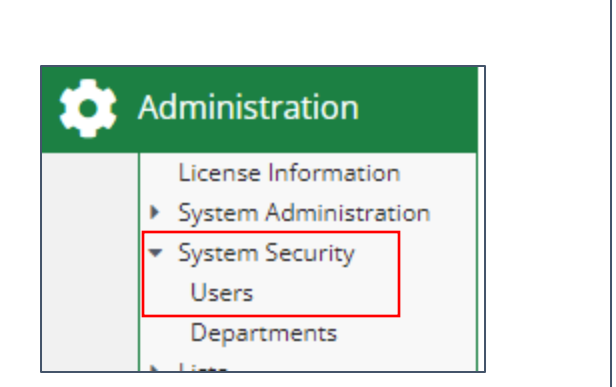

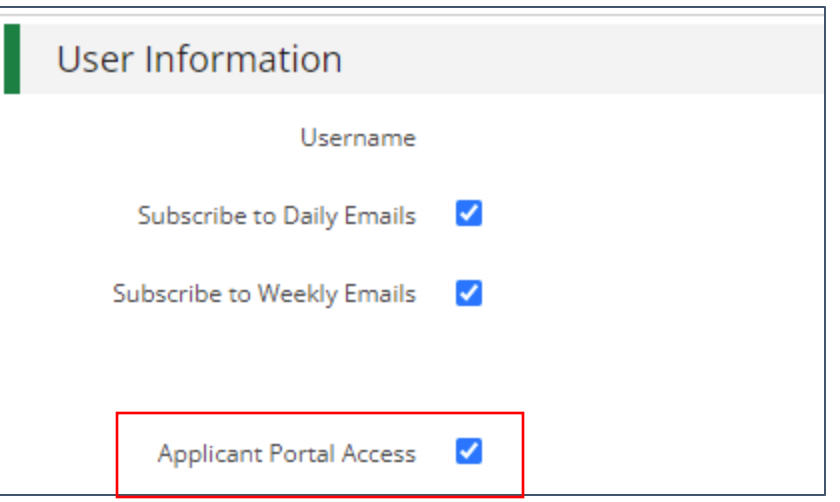

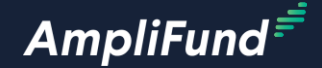

# **Applicant Portal Demonstration**

# **<sup>5</sup> After Application Submission**

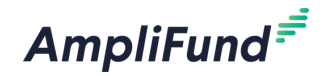

- 1. Users will receive an automatic notification from AmpliFund when your application is submitted
- 2. When Florida DLE Approves your Award, users will receive an automatic notification from AmpliFund
- 3. Florida DLE will follow up with the contract for signature via email

**Do not start activities until you've received the final executed contract**

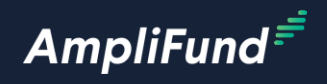

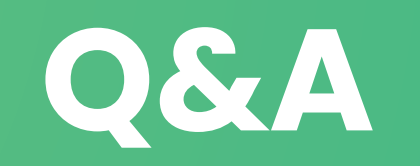

**6**

# **<sup>7</sup> AmpliFund Support**

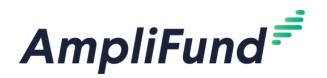

### **Submit a support ticket:**

support@amplifund.Zendesk.com

### **Visit the support portal:**

https://amplifund.zendesk.com

#### **Supported Browsers:**

- Google Chrome (current supported releases)
- Mozilla Firefox (current supported releases)
- Microsoft Edge (current supported releases)
- Apple Safari 10+

# **<sup>8</sup> AmpliFund Support Site**

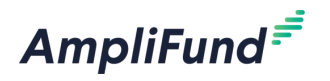

- 1. Go to https://amplifund.zendesk.com
- 2. Click the **Sign up** link
- 3. Enter your **full name**
- 4. Enter your **email address**
- 5. Complete the **I'm not a robot** check
- 6. Click the **Sign up** button
- 7. A welcome email from support@zendesk.com will be sent to you via email
- 8. Click the link to set your password

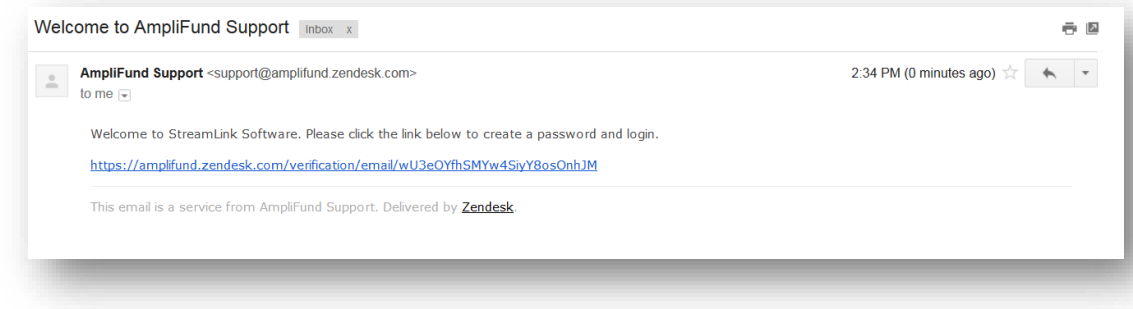

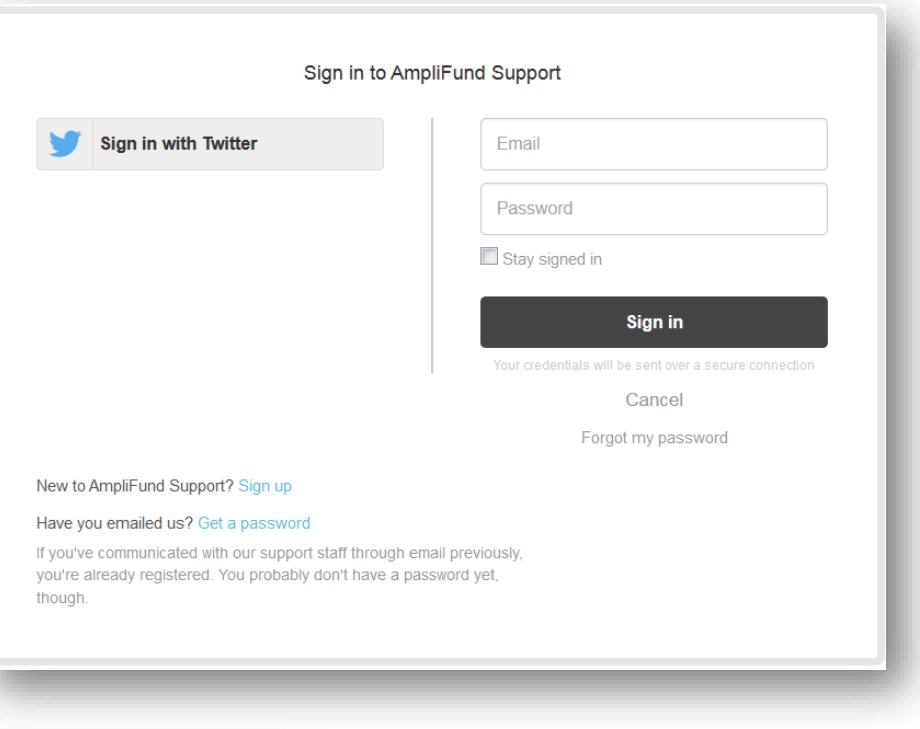

## **<sup>9</sup> AmpliFund Support Site**

**AmpliFund**<sup>=</sup>

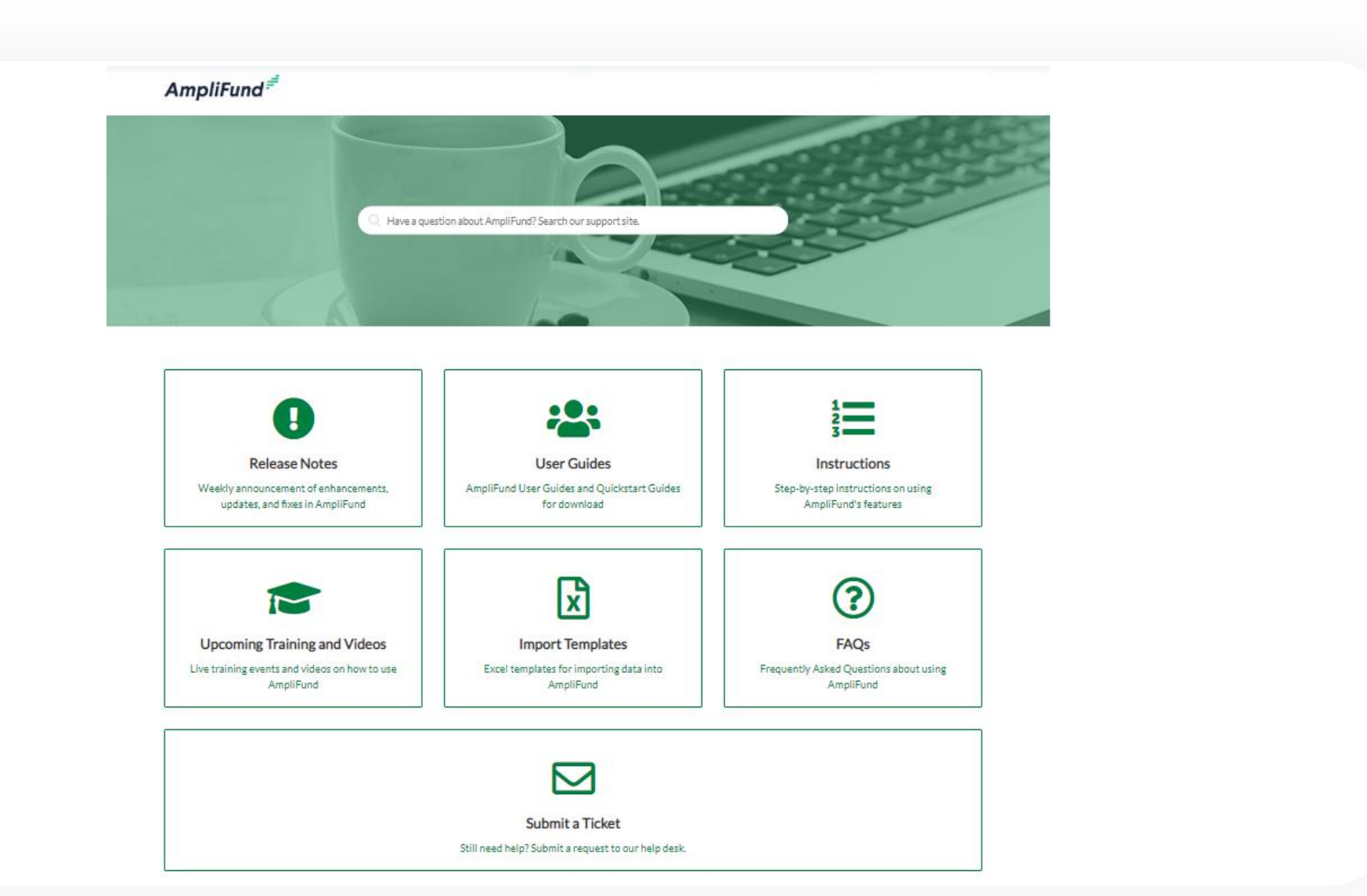

## **<sup>10</sup> Key administration section features**

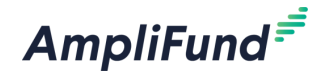

- ➢ View applications
- ➢ Update account information
- ➢ Access FAQ

# **<sup>11</sup> Key steps to complete an application**

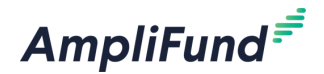

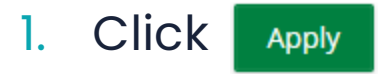

- 2. Complete Project Information
- 3. Complete Application form(s)
- 4. Complete Budget template
- **5. Mark each section as Complete** Mark as complete

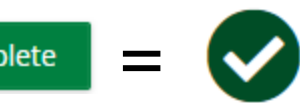

6. Review & Download Application (if desired) **B** Review

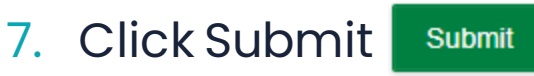

## **<sup>12</sup> Application Progress Bar**

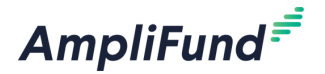

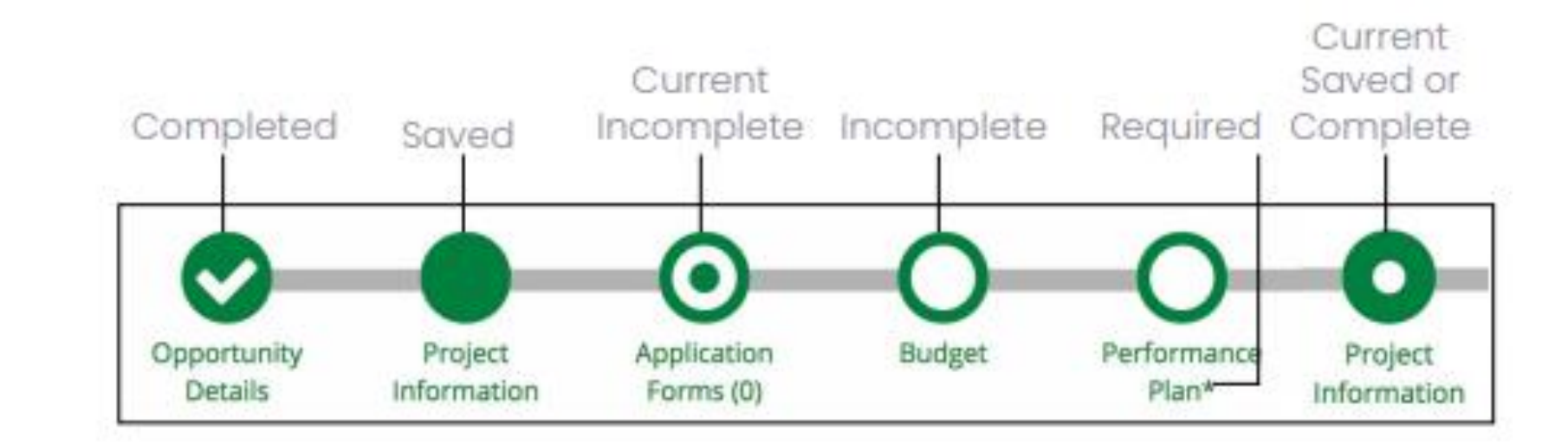

# **<sup>13</sup> Application Tips**

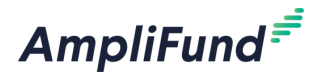

- You can complete the application sections in **any order**
- Click on the **circle** of a section to navigate to that section
- You must hit **Save** or **Mark as Complete** to save your work
- If you've marked a section as *"Mark as Complete"* you can go back and **edit** that section by hitting *"Mark as in Progress"*

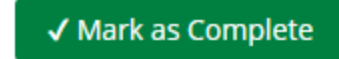

Mark as In Progress

- **Every section must be marked as complete to submit your application**
- Submitted applications cannot be edited, you may **withdraw** but would need to complete a new application

# **<sup>14</sup> Application submitted email confirmation**

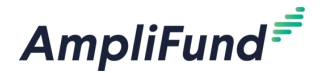

Hello Emily,

You are receiving this notification because the application test2 has been successfully submitted for the Example Opportunity.

test2 9/24/2020 4:57 PM (Eastern Daylight Time)

Please login to AmpliFund to review the submitted application.

Regards, AmpliFund Administrator